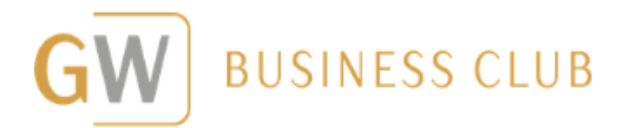

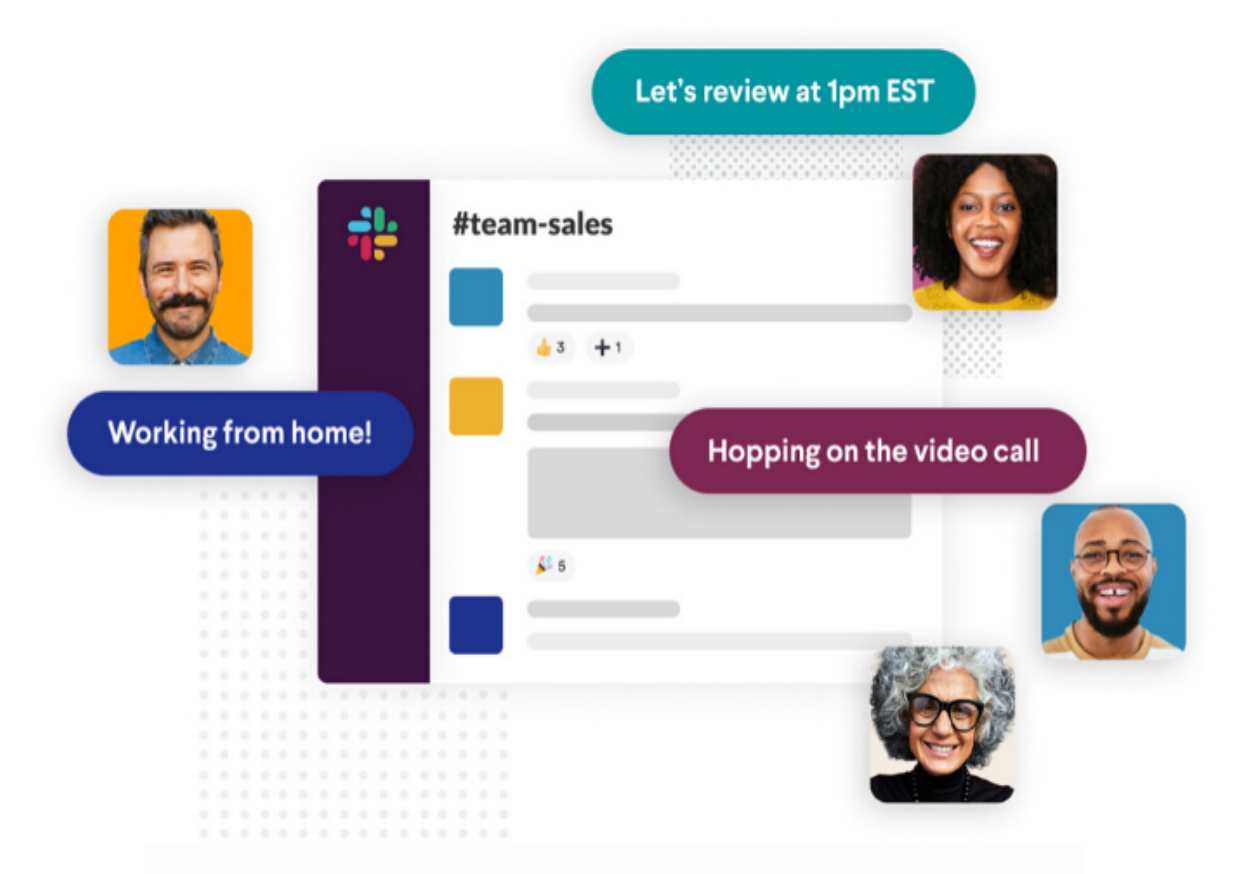

# **al** slack

## Stručný návod k použití

### Jirka Mazur, březen 2020

Zpracovala Petra Procházková

#### **APLIKACE SLACK - NÁVOD**

*Slack = aplikace pro chat a video komunikaci v týmu*

- **1. Stáhněte si aplikaci Slack do počítače** funguje i ve web. prohlížeči, ale aplikace funguje jednodušeji, stejně jako Skype (může se spustit po spuštění počítače, automatické notifikace atd.)
	- a. WINDOWS: https://slack.com/downloads/windows
	- b. Jablíčkáři/MAC: https://slack.com/downloads/osx
- **2. Stáhnete si mobilní aplikaci do telefonu** aplikace klasicky přes Google Play a Apple store. Když je člověk na cestách/mimo PC, tak může stále zůstat v kontaktu s ostatními a sledovat, co se děje.
- **3.** V případě, že chcete jít z hlavní stránky https://slack.com, klikněte na **Get started**, který je umístěný vlevo dole

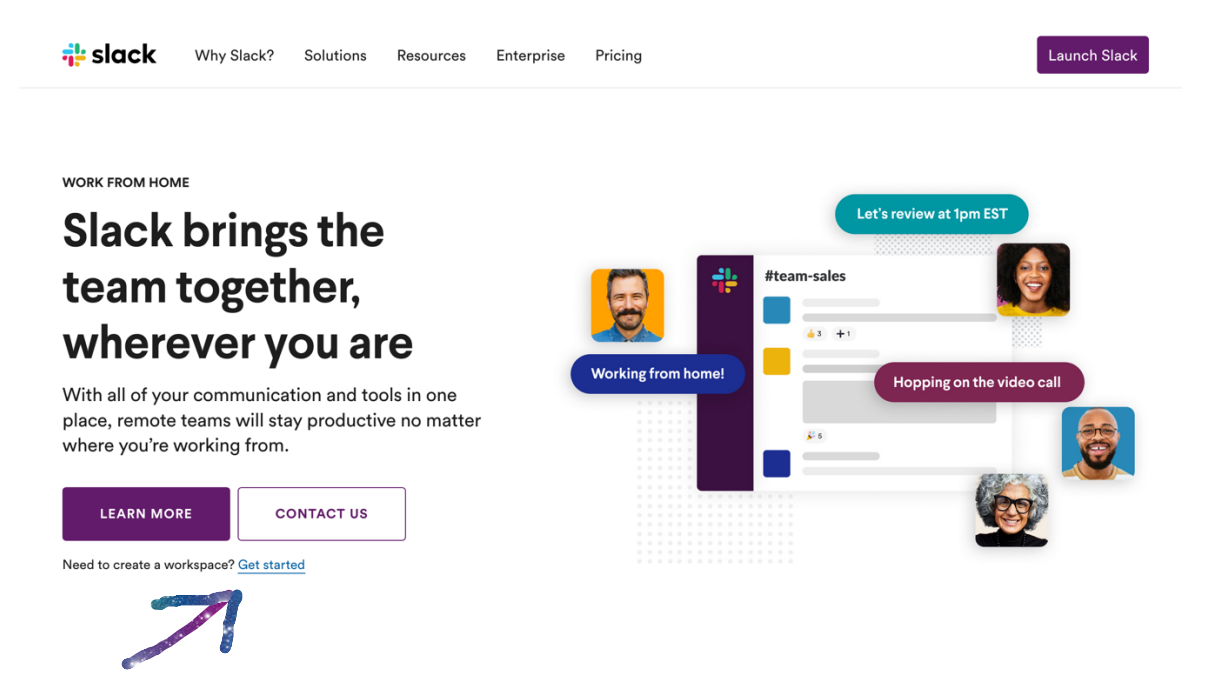

#### **4. Založte workspace – pracovní prostor pro váš tým** přes odkaz https://slack.com/get-started#/create

- a. Vyplňte svou emailovou adresu, potvrďte kliknutím na "Next"
- b. Vyplňte 6místný kód, který vám dorazil na email
- c. Vyplňte název týmu/firmy, potvrďte kliknutím na "Next"
- d. Vyplňte název projektu, na kterém váš tým pracuje (můžete později změnit), potvrďte kliknutím na "Next"
- e. Přidejte spolupracovníky vyplněním jejich emailových adres. Potvrďte kliknutím na "Add Teammates". Další můžete přidat i později.

f. Nyní máte základní nastavení hotové. Klikněte na "See Your Channel in Slack" a dostanete se do aplikace

#### What's the name of your company or team? Ex. Acme or Acme Marketing **Next** By continuing, you're agreeing to our Customer Terms of Service Privacy Policy, and Cookie Policy

*Obrázek ke kroku 3d*

- **5. Vyplňte svůj profil** kliknutím na šipku u týmového jména a jděte do View Profile. Klikněte na Edit Profile a vyplňte vaše plné jméno, vaši přezdívku, která se bude zobrazovat ve slacku, vaše role, telefonní číslo, fotku… Vyplňte, co uznáte za vhodné.
	- a. Když kliknete na tři tečky vedle tlačítka ..edit profile" a pak kliknete na View Preferences – můžete měnit nastavení

#### What's a project your team is working on?

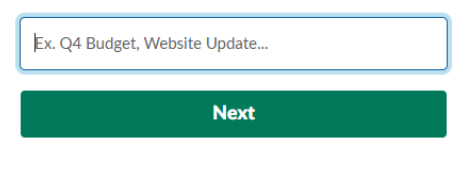

#### *Obrázek ke kroku 3c*

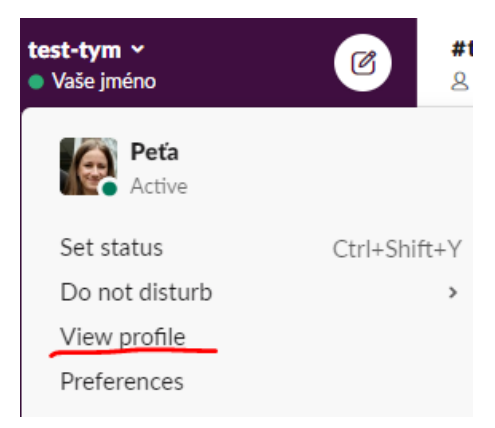

preferencí, které zprávy se vám mají zobrazovat a další nastavení.

- b. Nastavení notifikací pro Direct messages (když někdo pošle zprávu přímo vám), nebo mentions (když vás někdo v hromadné zprávě zmíní pomocí symbolu *@vašejméno* – tím vám dá najevo, že se tato zpráva týká vás.
- c. Buď vám tedy chodí všechny upozornění, nebo jen přímé zprávy a zmínky, v tom případě i tak uvidíte jasně označeno, jaké zprávy jsou nové a co se děje, pouze vás nebude telefon nebo počítač stále upozorňovat na veškeré dění ve SLACKU. Když budete pracovat na PC, tak vám notifikace na mobil přijde až za 2 minuty, co jste si ji nepřečetli na počítači. Pokud si to chcete změnit a dostávat to zároveň na obou zařízeních nebo v jiném čase, tak to změníte právě tady.
- **6. Posílání zpráv.** Přes levé menu si vyberete konkrétní osobu nebo "channel" – pracovní skupinu, kterou jste si předem vytvořili.
	- a. Napište zprávu do dolního řádku a odešlete pomocí enter

b. Pokud chcete odeslanou zprávu upravit, najeďte myší na danou zprávu a zobrazí se vám tři tečky, na které klikněte > pro úpravu zprávy klikněte na "edit", pro smazání zprávy klikněte na "delete".

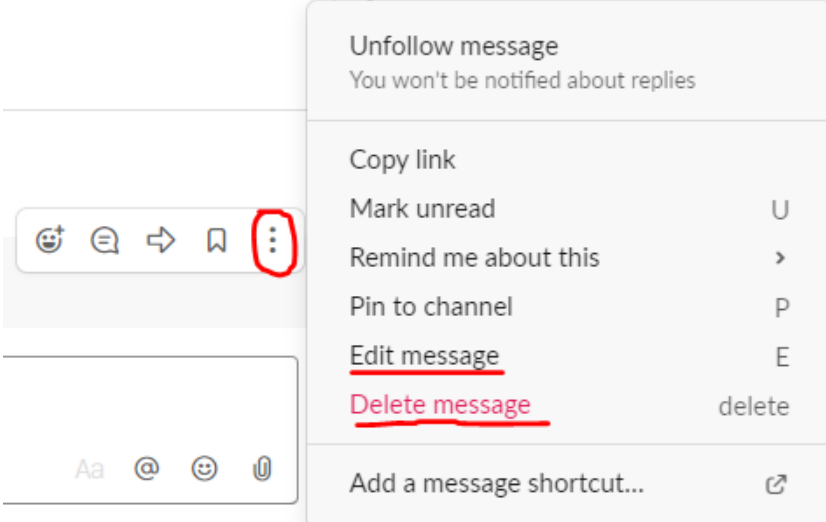

**7. Volání přes slack.** V neplacené verzi jde volání jen jeden na jednoho. Otevřete si chat s daným člověkem a v horním menu klikněte na ikonu telefonu > tím začnete ihned vytáčet. Můžete volat jen audio nebo i se zapnutou webkamerou.

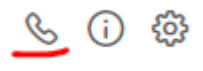

- a. Pokud si na video hovory zprovozníte aplikaci Whereby, stačí do zprávy poslat odkaz na vaši místnost a můžete (v neplacené verzi) volat až s dalšími 3 lidmi.
- **8. Další nastavení.** Aplikaci si můžete přizpůsobit pro svoje potřeby.
	- a. Kliknete na šipku u vašeho jména (vlevo nahoře) > vyberte Settings & Administration > Zde můžete měnit různá nastavení, např. jakým způsobem se přidávají noví členové do aplikace, jazyk aplikace (čeština ani slovenština není dostupná), do jakých skupin (channels) se nové kontakty automaticky přidávají atd.

Základní nastavení máte tímto hotové, přidejte své kolegy (v levém menu přes "Invite people") a testujte další nastavení aplikace, abyste ji mohli co nejlépe využít pro vaši efektivní komunikaci v týmu.

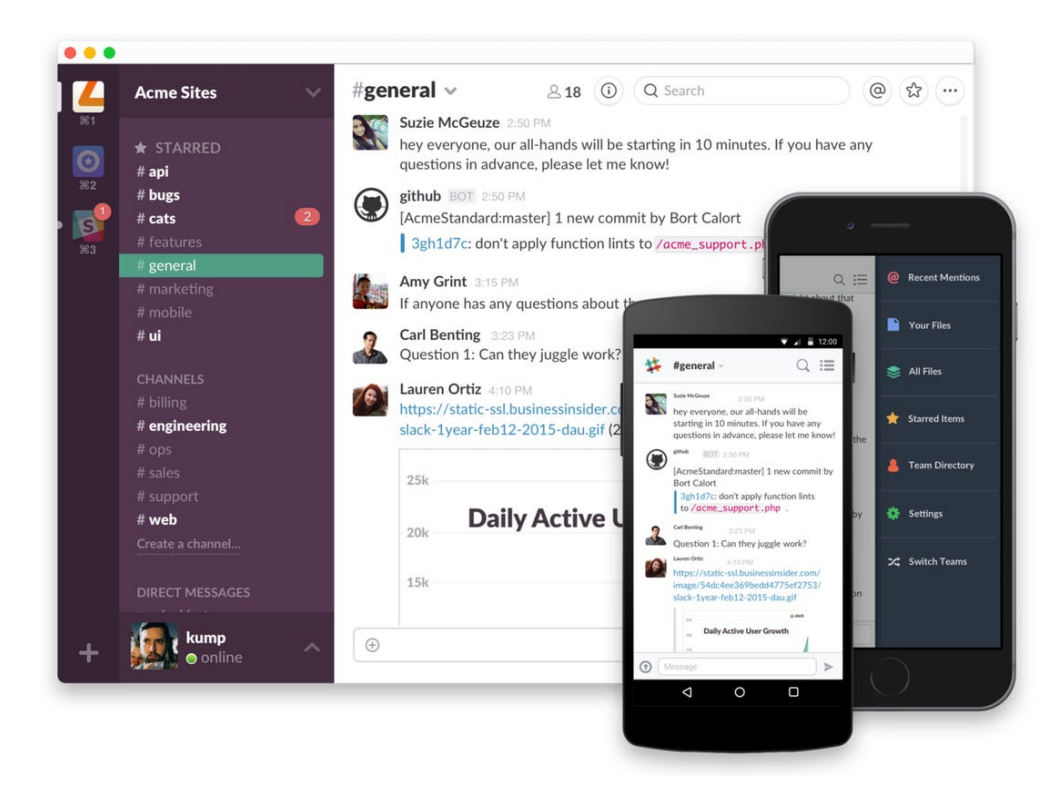

 $-5-$ 

CHYTRÉ NÁVODY